**ManageEngine PAM360** www.manageengine.jp/products/PAM360/

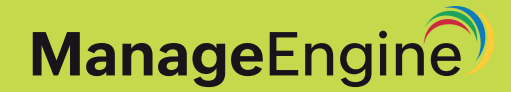

# **ManageEngine PAM360 スタートアップガイド**

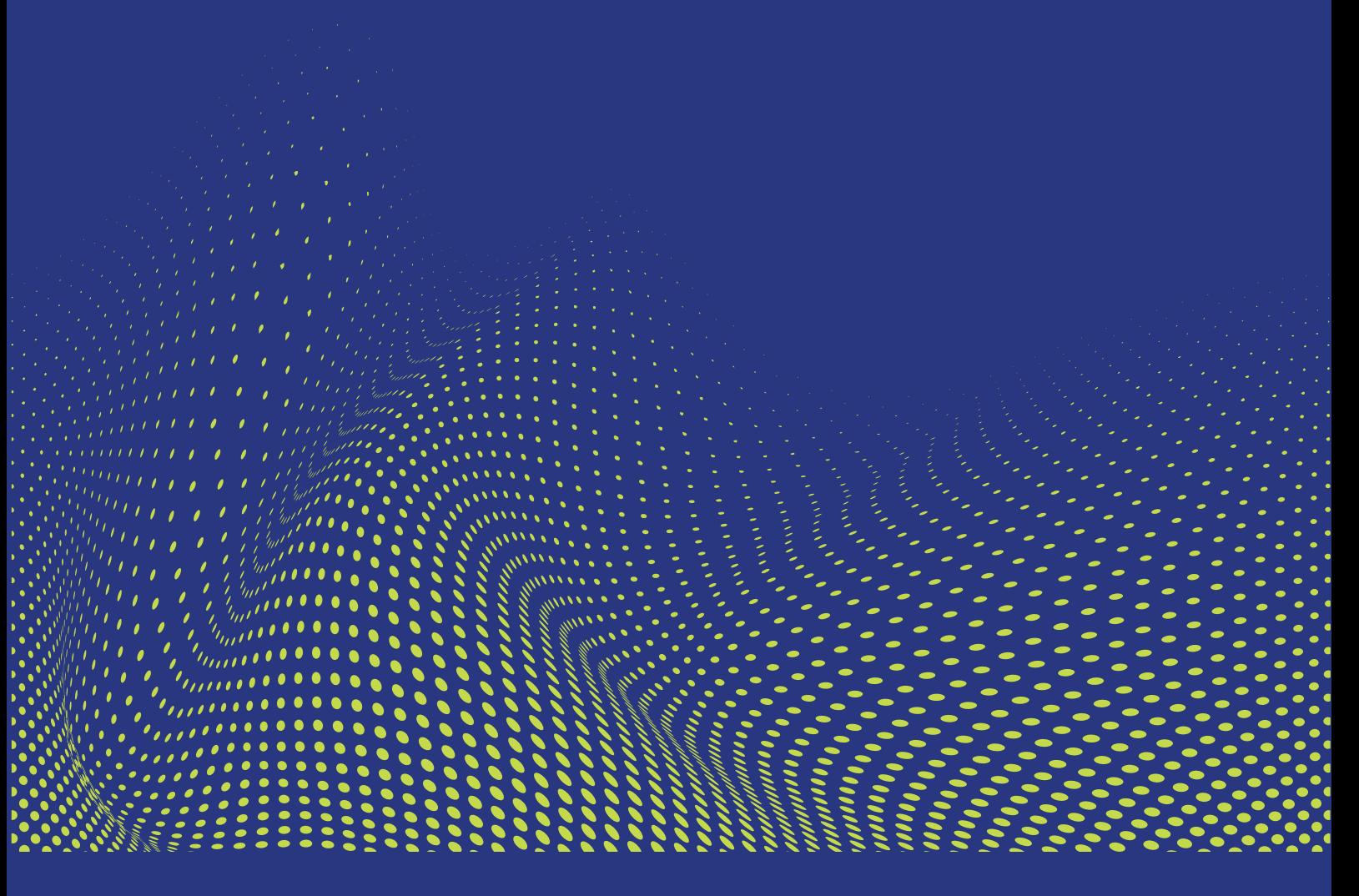

本ドキュメントは PAM360 をインストールし、実行するためのガイドです。

# 目次

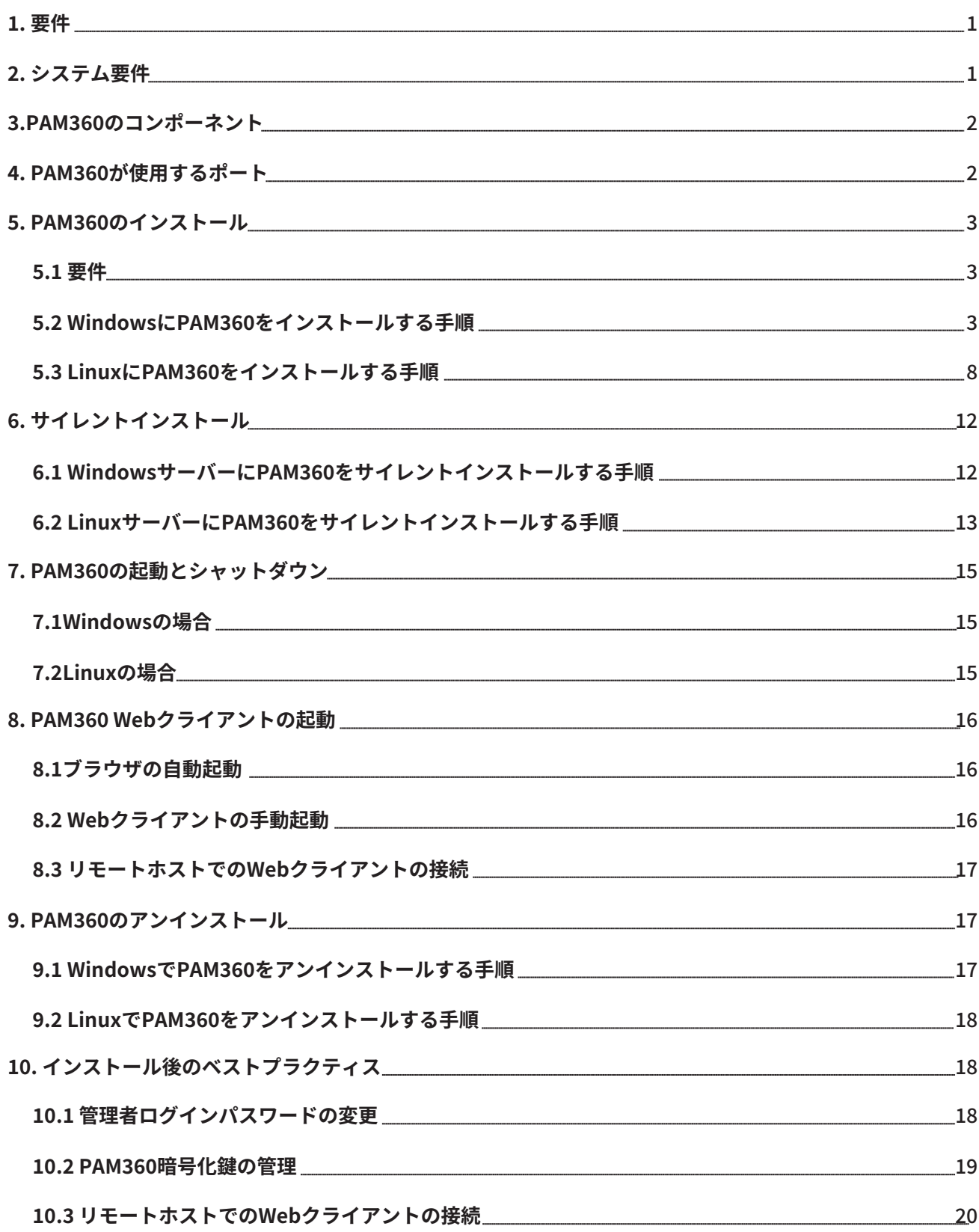

## 1. 要件

標準のシステム要件(ハードウェアとソフトウェアの両方)とは別に、PAM360を適切にご利用いただくには 以下の条件を満たしていただく必要があります。:

メモ:PAM360のアカウント検出とパスワードリセットのプロビジョニングを利用する場合も含みます。

- ユーザーにさまざまな通知を送信するための外部メールサーバー(SMTPサーバー)
- サービス アカウント、または、PAM360 サーバーおよび管理対象のターゲット システム でドメイン管理者権限またはローカル管理者権限のいずれかを持つ gMSA
- Microsoft .NETフレームワーク
- Visual Studio 2015以上のバージョンでのVisual C++ Redistributable (PAM360のアカ ウント検出およびパスワードリセット機能用)

メモ:インストール有無を確認するため美は、製品インストール完了後、ユーザー プロファイルドロップダウンから、 [サポート] > [ソフトウェア要件] > [設定の確認] の順に移動します。

# 2. システム要件

PAM360に必要なハードウェアとソフトウェア構成については以下の通りです。:

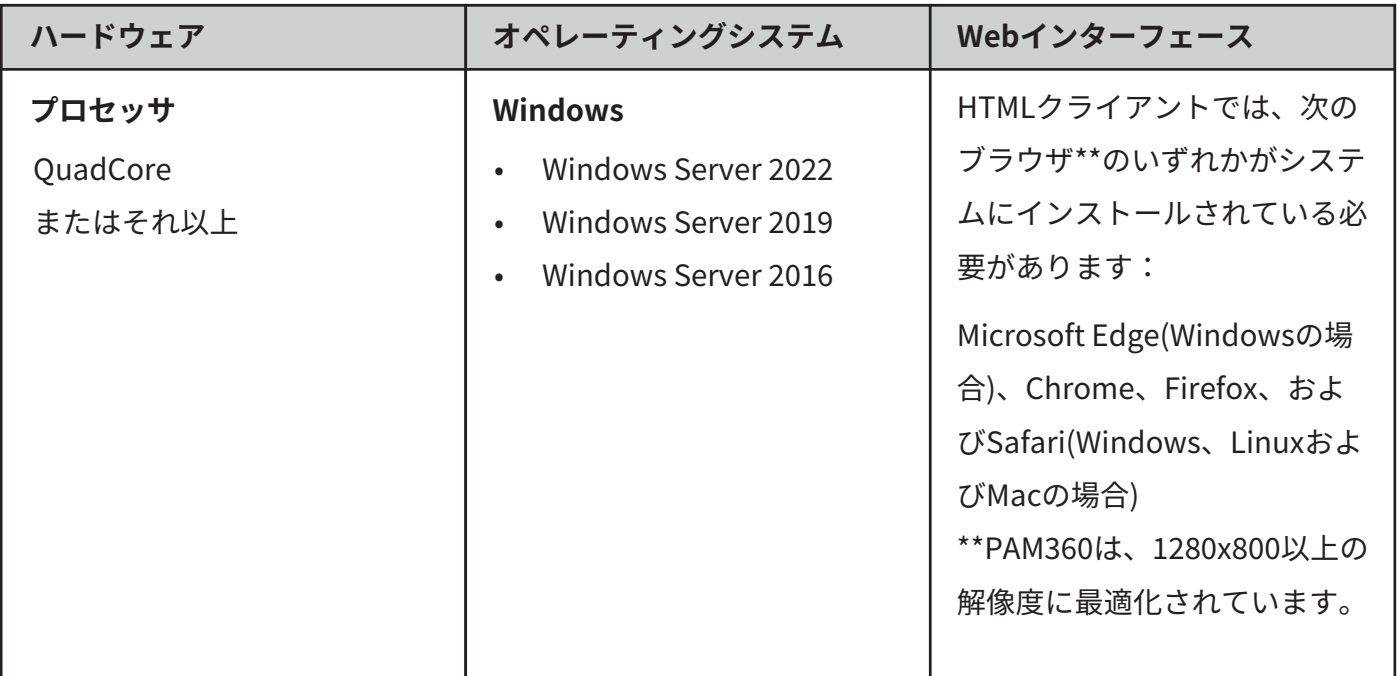

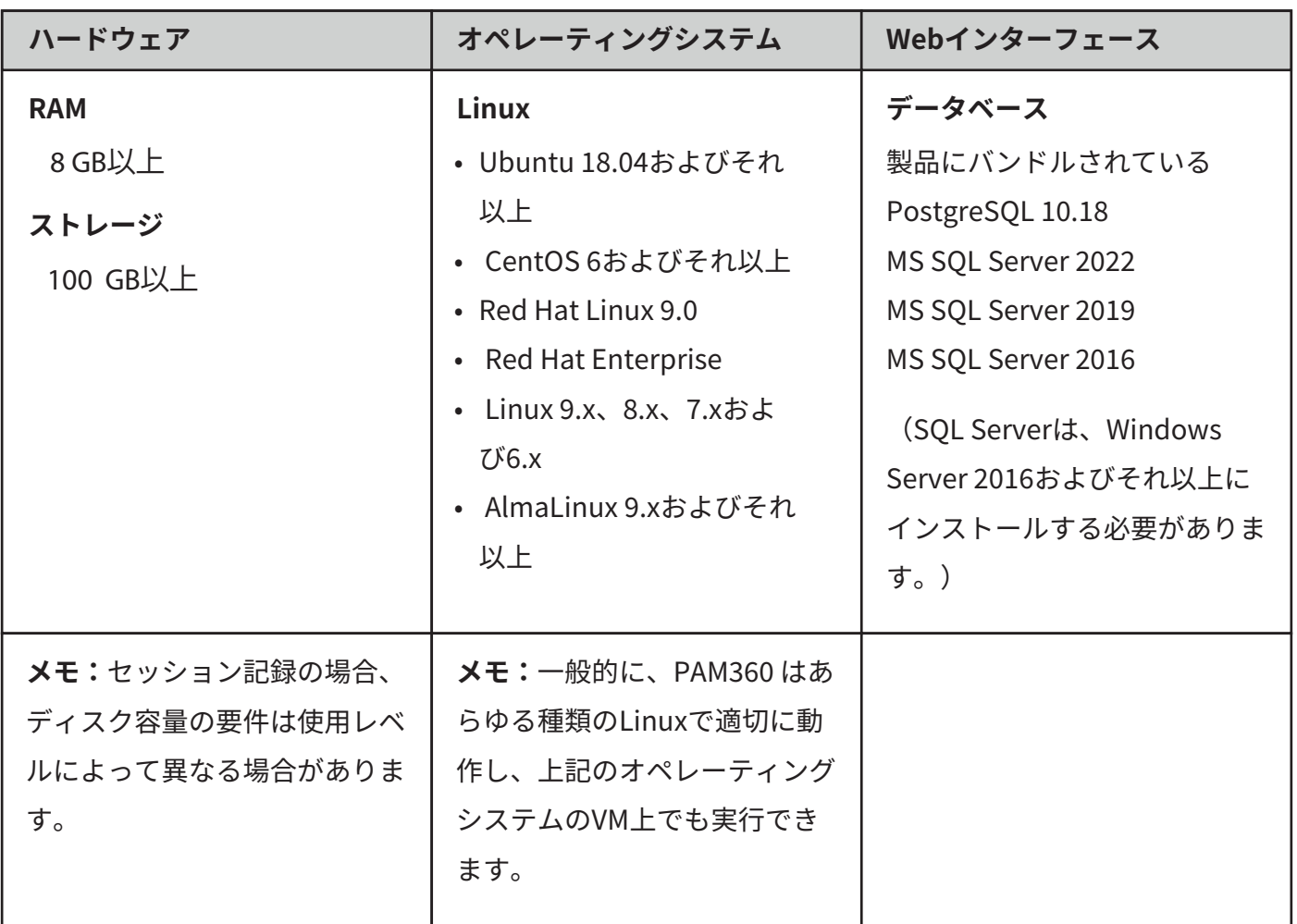

## 3. PAM360のコンポーネント

ご使用の環境でPAM360を効果的に実行するために、以下基本コンポーネントのセットが必要です。:

- 1. PAM360サーバー
- 2. PAM360 Agent(オプション):
	- 他トランジェットマシンからPAM360サーバーの操作を実行する場合
	- PAM360サーバーに接続されていないリモートリソースとの接続を確立し、PAM360からそれ らを管理する場合
	- ドメインコントローラー管理者の認証情報を使用せずドメインアカウントのリモートパスワー ドリセットを行う場合
- 3. PAM360リモート接続 (オプション):
	- 複数のサードパーティ製リモートクライアントやウェブブラウザベースのクライアントをイン ストールすることなく、WindowsやSSHベースのターゲットリソースにパスワードレスログイ ンで直接リモート接続を開始する場合
- 4. PostgreSQL 10.18データベース:
	- PAM360にバンドルされ、別プロセスとして実行される
	- 実行中ホストからの接続のみを受け入れる
	- レプリケーション用に構成されたセカンダリサーバーからの接続を許可

# 4. PAM360が使用するポート

PAM360がリモートアクセスに使用するポートは以下の通りです。:

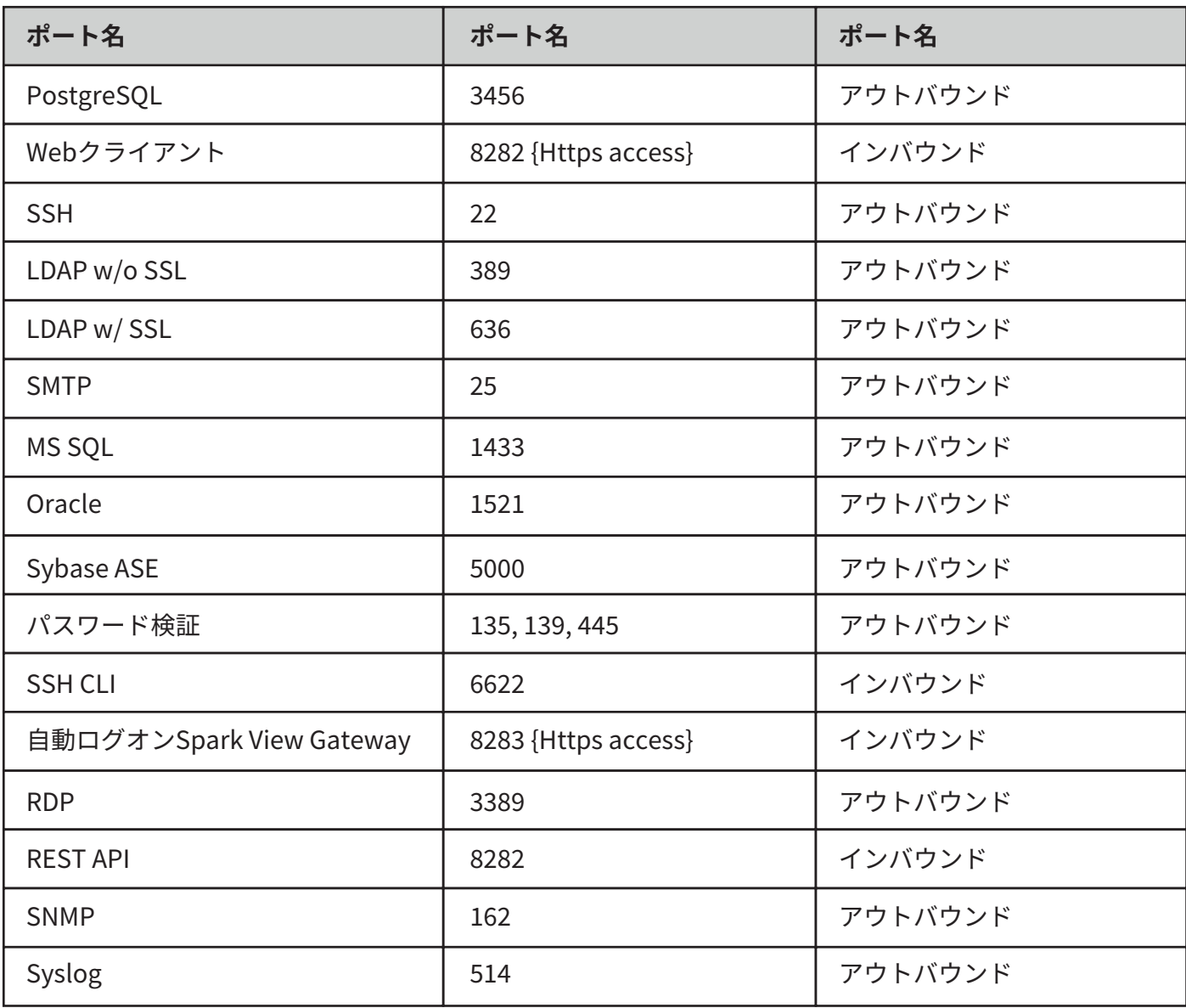

## 5.PAM360のインストール

PAM360は、WindowsまたはLinuxの両OSにインストールできます。

## 5.1 要件

インストール開始前に、以下を必ず実行してください:

- PAM360の最新バージョンインストーラーをダウンロードする  $\bullet$
- 環境がシステム要件に対応しているかを確認する  $\bullet$

## 5.2 WindowsにPAM360をインストールする手順

1. インストールを開始するには、ManageEngine\_PAM360.exeアイコンをダブルクリック します。

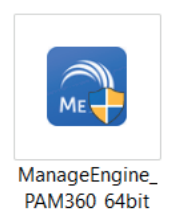

2. 画面にInstallShield Wizard for PAM360が表示されます。「次へ]をクリックしてイ ンストールを続行します。

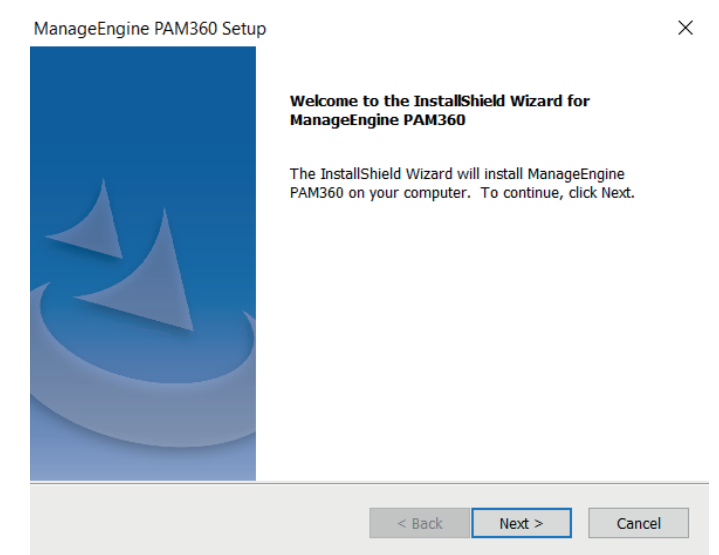

3. ソフトウェアライセンス契約が表示されます。 (英語)

契約内容をよくお読みただき、問題がない場合は「Yes]をクリックして同意し、イン ストールを継続します。 [Back] をクリックして、前のウィザードに戻ることも可能 です。また、「Nol をクリックして、セットアップを終了します。今後の参照のため、 ライセンス契約を印刷することもできます。(「Print])

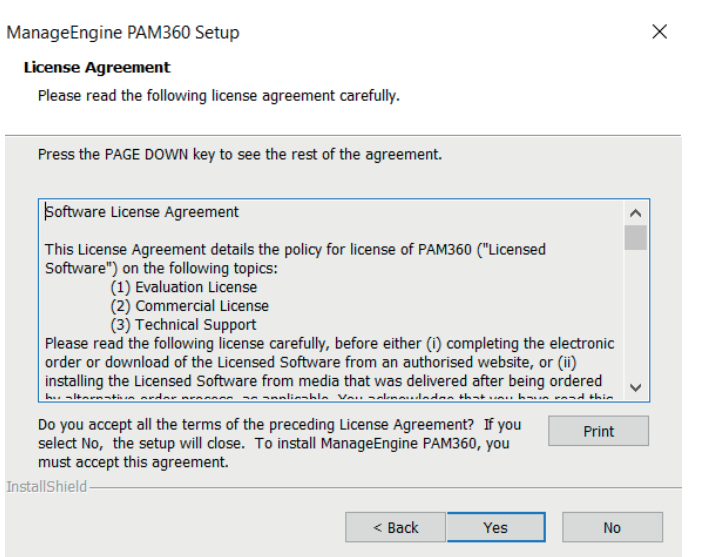

4. フォルダを選択し、PAM360をインストールします。デフォルトの場所

C:\ProgramFiles\Manage Engine\PAM360でインストールを続行するか、

「Browsel をクリックして別の場所でPAM360をインストールすることができます。

「Next] をクリックしてインストールを継続します。

[Back] をクリックして、前のウィザードに戻ることも可能です。

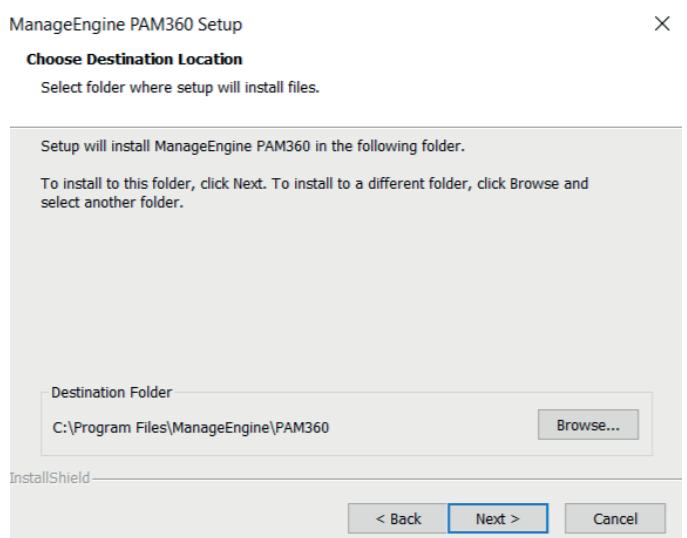

- 5. サーバー選択パネルが表示されます。ここで、セットアップしているサーバーに関連す るオプション、例えば、リードオンリーサーバーを選択します。
	- i. 高可用性プライマリサーバー プライマリサーバーは、PAM360の動作とサービ スを制御および管理する主要サーバーです。PAM360提供のすべての特徴と機能 をすべてそのままにした状態で、常に完全機能します。
	- ii. 高可用性セカンダリサーバー PAM360を別のインスタンスでインストールする

 場合はこのオプションを選択しま。セカンダリサーバーでは、プライマリサー バーがダウンした際および正常動作に戻るまで、ユーザーが「読取/書込み」権 限でPAM360にアクセスすることができます。この中断期間にデータベースに加 えられた変更は、接続が復元されると自動的にプライマリサーバーに同期されま す。(ご使用には別途ライセンスが必要です。)

iii. **リードオンリーサーバー** - PAM360をお使いのシステム環境の複数インスタンス で構成するには、このオプションを選択します。読取専用サーバーはミラー サ ーバーのように機能し、プライマリサーバーが実行するすべての動作を同期しま す。プライマリサーバーの故障時に、リードオンリーサーバーをプライマリサー バーとして構成することができます。(ご使用には別途ライセンスが必要です)

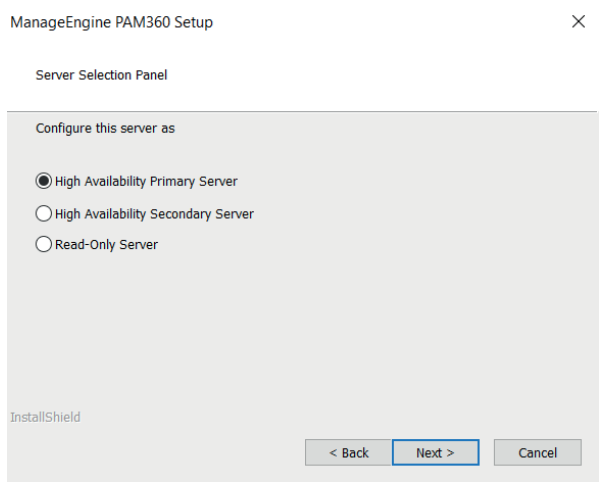

�. 技術サポート用登録ダイアログが表示されます。名前、メールID、電話番号、会社名、 および国等、必要事項を入力します。[Next]をクリックしてインストールを継続します。 登録を希望しない場合は、 [Skip] をクリックします。 [Back] をクリックして、前の ウィザードに戻るこことも可能です。

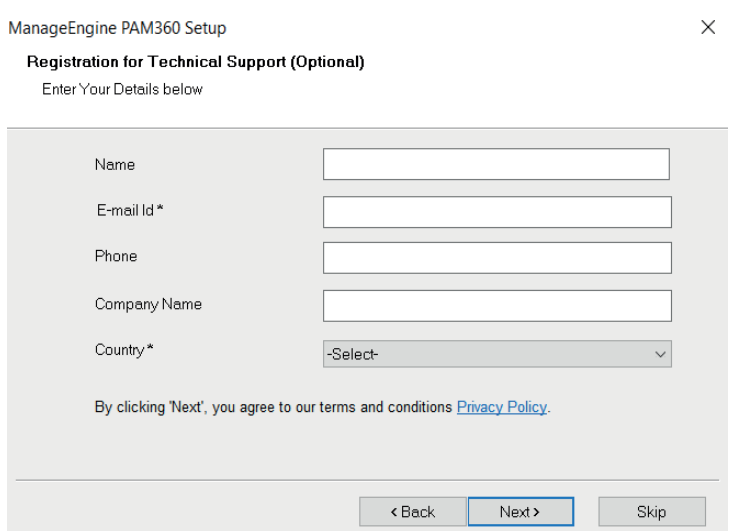

7. これで、設定をレビューしてインストールを開始するのに必要な [インストール開始] ウィザードが表示されます。「Back]をクリックして変更を行うか、「Next]をクリ ックして、インストールを継続します。

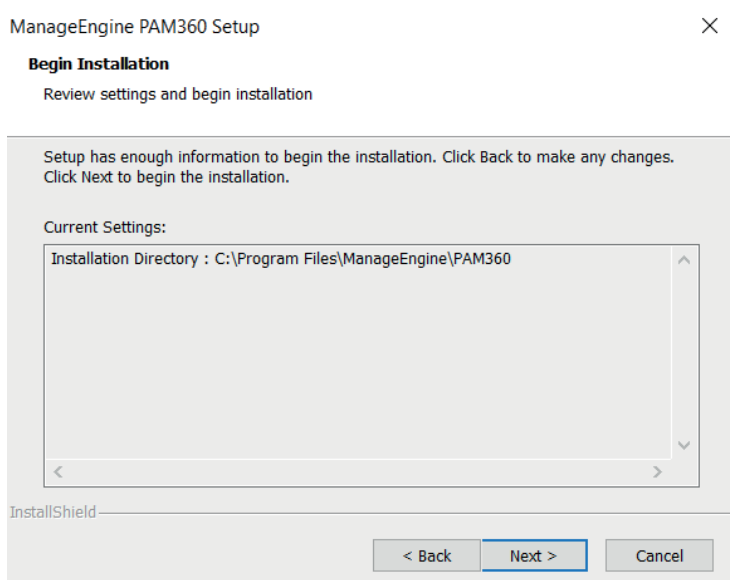

- 8. インストールが開始され、手順ごとに以下が行われます:
	- Stage 1 of 3 : Extracting files. This will take a few minutes. Cancel
	- ii. JARファイルの開封

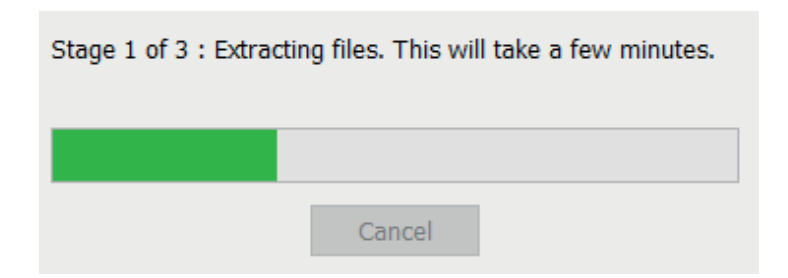

# i. ファイルの展開

iii. PostgreSQLの初期化

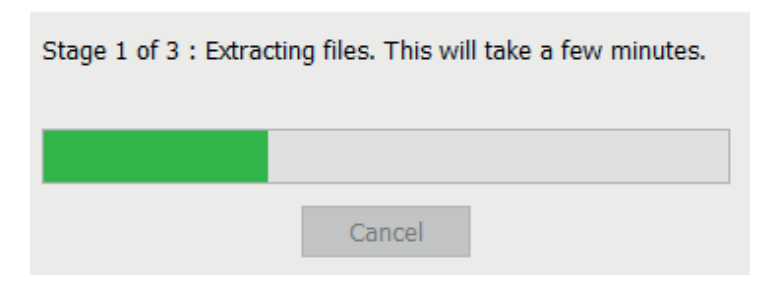

- 9. ウィザードが表示され、インストールプロセスの完了が表示されます。対応するチェッ クボックスを選択して、以下のいずれかを選択して実行します:
	- 「Yes. I want to view readme file.] チェックボックスを選択し、readmeファイ  $i$ . ルを表示します。
	- [Start PAM360 Service.] チェックボックスを選択し、PAM360 サービスを開始  $\ddot{\mathbf{u}}$ . します。
	- iii. readmeファイルを表示しない、および/またはPAM360サービスを開始しない 場合は、ボックスのチェックを外します。

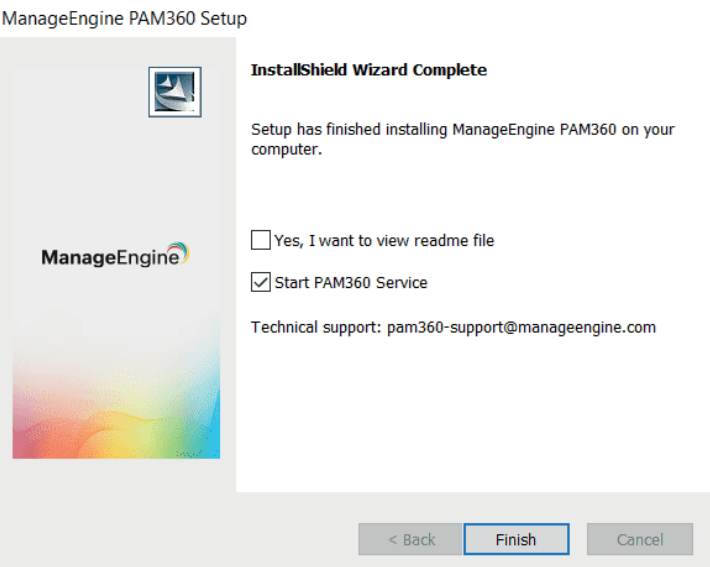

「Finish」をクリックします。  $10.$ 

以下のように、デフォルトブラウザにPAM360のログインページが表示されます。'admin' をユーザー名とパスワードに入力し、デフォルト管理者アカウントにログインして、 PAM360アプリケーションでの作業を継続します。

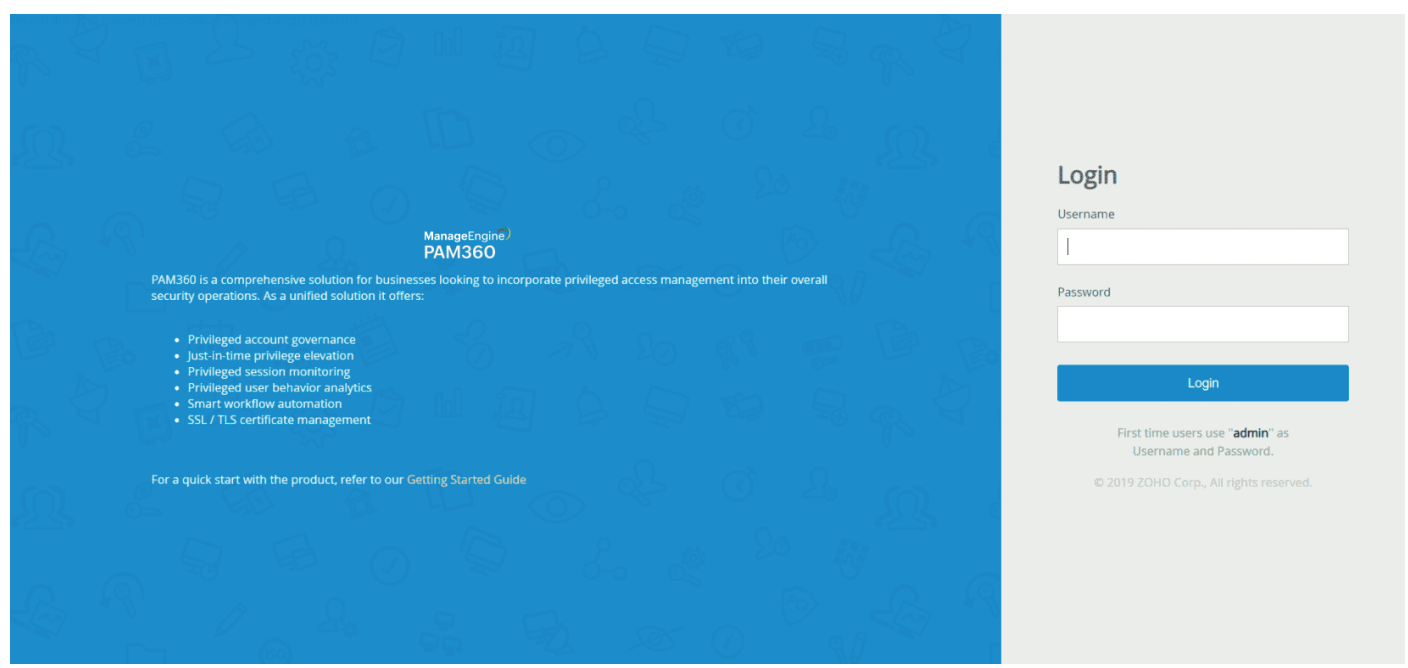

# 5.3 LinuxにPAM360をインストールする手順(インストールは root 権限以外の **ユーザーで行ってください。)**

- 1. Linux用のファイル ManageEngine\_PMP.binをダウンロードします。
- 2. コマンド: a+x <file-name>を実行して、実行権限を割り当てます。
- 3. 次のコマンドを実行します:/<file\_name> または./<file\_name>-i console(ヘッドレス サーバーにインストールする場合)。
- 4. 画面に導入用のPAM360のInstallAnywhereウィザードが表示されます。 [Next] をクリ ックしてインストールを続行します。

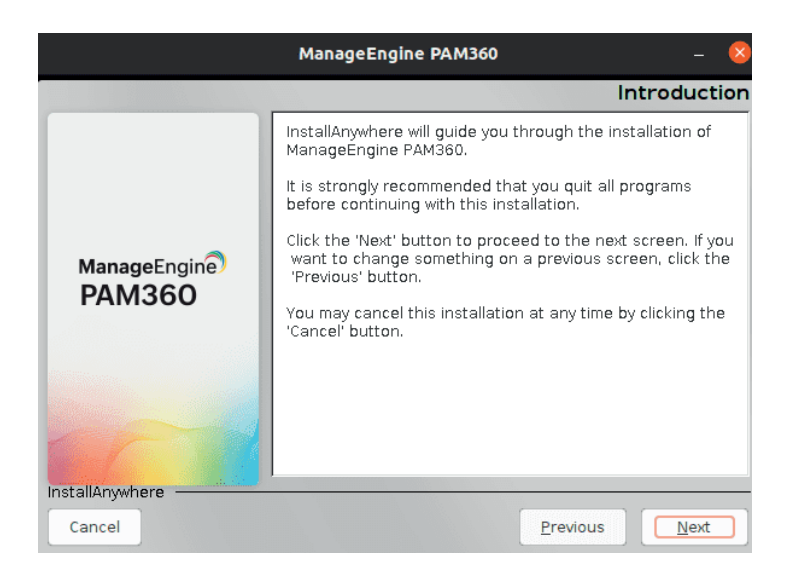

5. PAM360ライセンス契約が表示されます。契約内容をよく読み、 [I accept the terms of the Lisence Agreement]をクリックし、「Next]でインストールを継続します。 [Previous] をクリックして、前のウィザードに戻ることも可能です。 [Cancel] をク リックして、インストールセットアップを終了します。

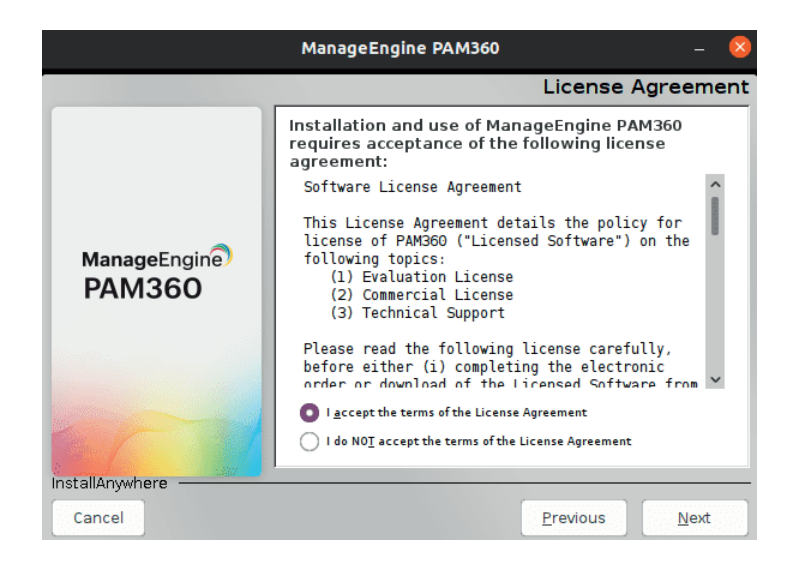

6. フォルダを選択し、お使いのシステムでPAM360をインストールします。デフォルトの 場所で続行するか、「Choose]をクリックして別の場所でPAM360をインストールする ことができます。 [Restore Default Folder] をクリックして、所定の別の場所からデ フォルトの場所に変更することもできます。「Nextl をクリックしてインストールを継 続します。「Previous]をクリックして、前のウィザードに戻りす。

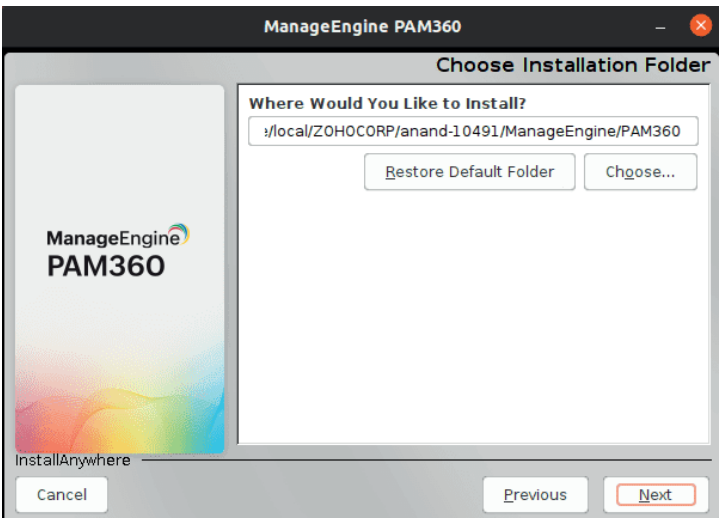

- �. サーバー構成パネルが表示されます。ここで、セットアップしているサーバーに関連す るオプションを選択します。例えば、リードオンリーサーバーを選択しリードオンリー サーバーを構成します。
	- i. 高可用性プライマリサーバー プライマリサーバーは、 PAM360の動作とサービス を制御および管理する主要サーバーです。PAM360提供のすべての特徴と機能をす べてそのままにした状態で、常に完全機能します。
	- ii. 高可用性セカンダリサーバー PAM360を別のインスタンスでインストールする場 合はこのオプションを選択します‐セカンダリサーバー。セカンダリサーバーでは 、プライマリサーバーがダウンしたごとに、および正常動作に戻るまで、ユーザー が「読取/書込み」アクセスすることができます。この中断期間にデータベースに加 えられた変更は、接続が復元されると自動的にプライマリサーバーに同期されます。 (別途ライセンスが必要です。)
	- iii. リードオンリーサーバー PAM360をお使いのシステム環境の複数のインスタンス で構成するには、このオプションを選択します。リードオンリーサーバーはミラー サーバーのように機能し、プライマリサーバーが実行するすべての動作を同期しま す。プライマリサーバーの故障時に、リードオンリーサーバーをプライマリサーバ ーとして構成することができます。(別途ライセンスが必要です。)

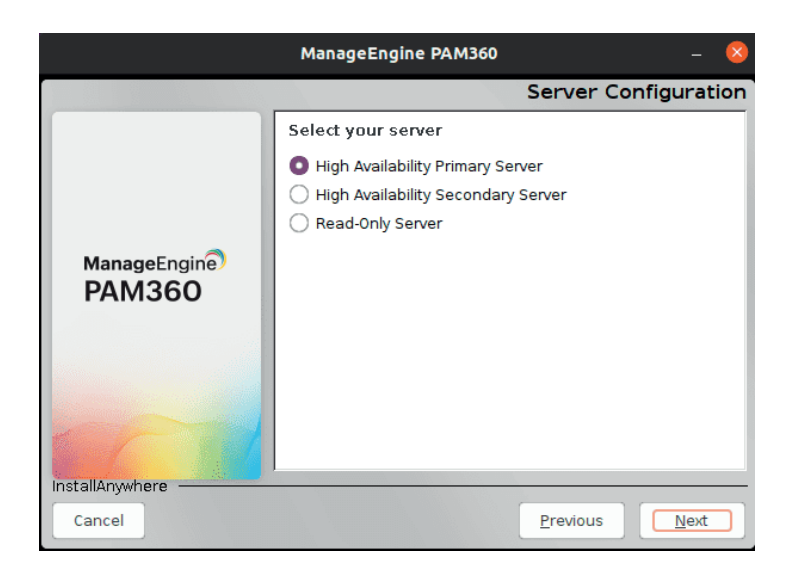

8. 設定をレビューしてインストールを開始するのに必要な「プレインストールサマリ]ウ ィザードが表示されます。[Previous]をクリックして変更を行うか、[Next]をクリ ックして、インストールを継続します。

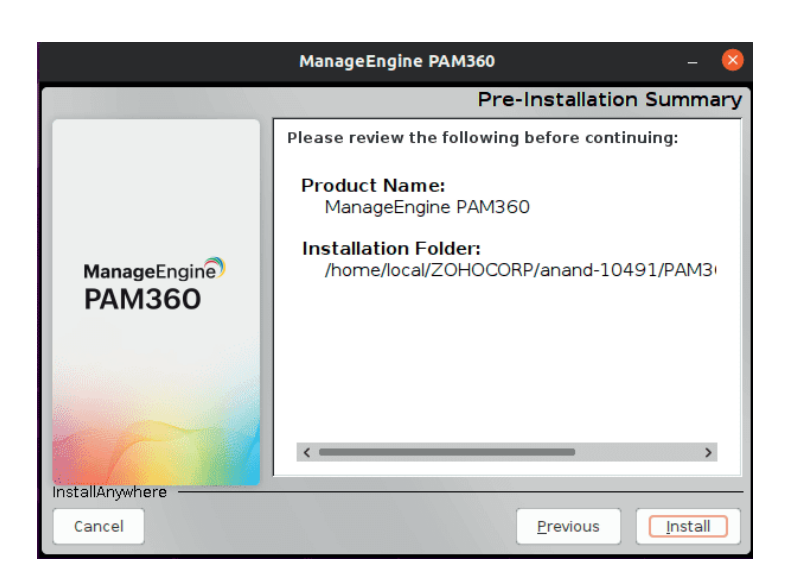

9. これで、InstallAnywhereウィザードが、PAM360インストールプロセスにあわせて開始 されます。

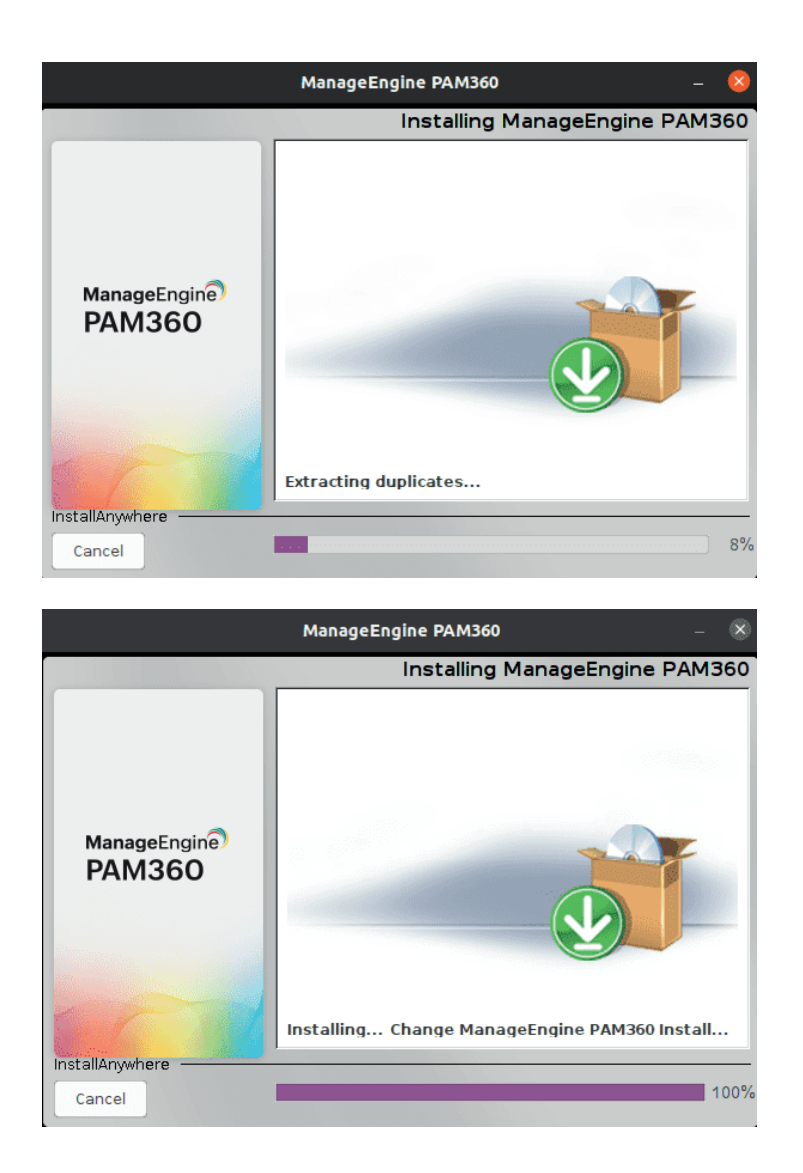

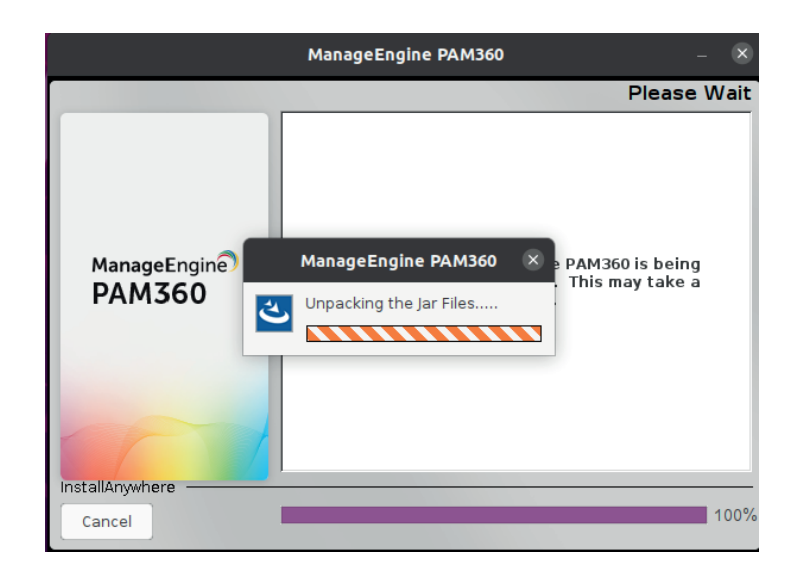

10. ウィザードが表示され、インストールプロセスの完了が表示されます。 [Done] をク リックして、インストールを完了します。

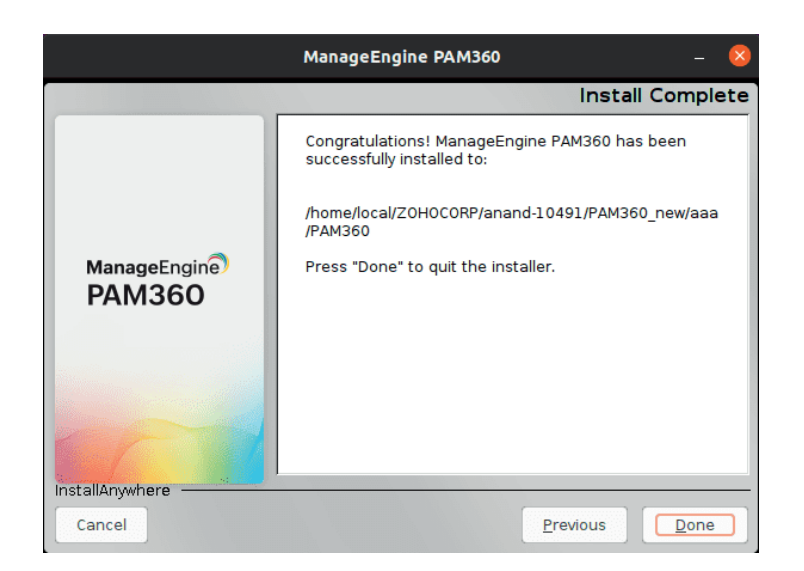

## 5.3.1 スタートアップサービスとしてのPAM360のインストール

- rootユーザーとしてログインします。  $1.$
- コンソールを開き、<PAM360 Home>/bin ディレクトリに移動します。  $2.$
- [sh pam360.sh install] を実行します(Ubuntuでは[bash pam360.sh install]として実行 3. します)。

# 6. サイレントインストール

サイレントインストールは、UI との対話なしでアプリケーションをインストールするプロセスです。この タイプのインストールは、インストール手順が制限されているアプリケーションで、開始前に、名前、電 子メールID、パスなどのパラメータがプリセットされているか、手動で入力されている場合に役立ちます。 以下のコマンドを実行して、アプリケーションを自動インストールします。

## 6.1 PAM360をWindowsサーバーにサイレントインストールする手順

## 6.1.1プライマリサーバー

- 1. ManageEngine\_PAM360\_64.bit.exeファイルをダウンロードします。
- 2. zipをダウンロードし、インストールファイルWindowsPrimaryNonMSP.issを展開します。
- 3. WindowsPrimarvNonMSP.issファイルをNotepadで開き、名前、メールID(必須)、電話番号会社、国( 必須)を編集して保存します。
- 4. WindowsPrimaryNonMSP.issファイルをC:\Windows\に移動します。
- 5. 管理者としてコマンドプロンプトを開き、ManageEngine\_PAM360\_64.bit.exeファイルの場所に移動 します。
- 6. 次のコマンドを実行します:

ManageEngine\_PAM360\_64bit.exe -a -s -f1"C:\Windows\WindowsPrimaryNonMSP.iss" f2"C:\Windows\WindowsPrimaryNonMSP.log"

PAM360がインストールされ、サービスが自動的に開始されます。

## 6.1.2 セカンダリサーバー

- 1. ManageEngine PAM360 64.bit.exeファイルをダウンロードします。
- 2. zipをダウンロードし、インストールファイルWindowsSecondaryNonMSP.issを展開します。
- 3. WindowsSecomdaryNonMSP.issファイルをNotepadで開き、名前、メールID(必須)、電話番号、 会社、国(必須)を編集して保存します。
- 4. WindowsSecondaryNonMSP.issファイルをC:\Windows\に移動します。
- 5. 管理者としてコマンドプロンプトを開き、ManageEngine\_PAM360\_64.bit.exeファイルの場所に移動 します。

6. 次のコマンドを実行します:

ManageEngine PAM360 64bit.exe -a -s f1"C:\Windows\WindowsSecondaryNonMSP.iss" f2"C:\Windows\WindowsSecondaryNonMSP.log"

PAM360がインストールされ、サービスが自動的に開始されます。

## 6.1.3 リードオンリーサーバー

- 1. ManageEngine PAM360 64.bit.exeファイルをダウンロードします。
- 2. zipをダウンロードし、インストールファイルWindowsRONonMSP.issを展開します。
- 3. WindowsRONonMSP.issファイルをNotepadで開き、名前、メールID(必須)、電話番号、会社、 国(必 須)を編集して保存します。
- 4. WindowsRONonMSP.issファイルを C:\Windows\ に移動します。
- 5. 管理者としてコマンドプロンプトを開き、ManageEngine\_PAM360\_64.bit.exeファイルの場所に移動 します。
- 次のコマンドを実行します: 6

ManageEngine\_PAM360\_64bit.exe -a -s -f1"C:\Windows\WindowsRONonMSP.iss" f2"C:\Windows\WindowsRONonMSP.log"

PAM360がインストールされ、サービスが自動的に開始されます。

## 6.2 PAM360をLinuxサーバーにサイレントインストールする手順

## 6.2.1プライマリサーバー

- 1. Linux用のファイルManageEngine\_PAM360\_64.bit.binをダウンロードします。
- 2. zipをダウンロードし、インストールファイルLinuxPrimaryNonMSP.txtを展開します。
- 3. LinuxPrimaryNonMSP.txtファイルをNotepadで開きます。
- 4. ユーザーインストールディレクトリのパス(USER INSTALL DIR)とファイル上書きの(-fileOverwrite) パスを指定します。
- 5. LinuxPrimaryNonMSP.txtを保存し、ホームディレクトリに保存および移動します。
- 6. コンソールを開き、ManageEngine PAM360 64bit.binファイルの場所に移動します
- 7. 次のコマンドを実行します:

chmod a+x ManageEngine\_PAM360\_64bit.bin

次のコマンドを実行します: 8.

./ManageEngine\_PAM360\_64bit.bin -i silent -f /home/LinuxPrimaryNonMSP.txt

PAM360がインストールされます。

## 6.2.2セカンダリサーバー

- 1. Linux用のファイルManageEngine PAM360 64.bit.binをダウンロードします。
- $2.$ zipをダウンロードし、インストールファイルLinuxSecondaryNonMSP.txtを展開します。
- 3. LinuxSecondaryNonMSP.txtをnotepadで開きます。
- 4. ユーザーインストールディレクトリのパス (USER INSTALL DIR)とファイル上書きの(-fileOverwrite) パスを指定します。
- 5. LinuxSecondaryNonMSP.txtをホームディレクトリに保存および移動します。
- 6. コンソールを開き、ManageEngine PAM360 64bit.binファイルの場所に移動します。
- 次のコマンドを実行します: 7.

chmod a+x ManageEngine\_PAM360\_64bit.bin

次のコマンドを実行します:  $\mathsf{R}$ 

./ManageEngine\_PAM360\_64bit.bin -i silent -f /home/LinuxSecondaryNonMSP.txt

PAM360がインストールされます。

## 6.2.3 リードオンリーサーバー

- $\mathbf{1}$ . Linux用のファイルManageEngine\_PAM360\_64.bit.binをダウンロードします。
- $2.$ zipをダウンロードし、インストールファイルLinuxRONonMSP.txtを展開します。
- LinuxRONonMSP.txtをnotepadで開きます。  $3.$
- ユーザーインストールディレクトリのパス (USER INSTALL DIR)とファイル上書きの(-fileOver  $\mathbf{\Delta}$ write )パスを指定します。

7. 次のコマンドを実行します:

chmod a+x ManageEngine\_PAM360\_64bit.bin

8.次のコマンドを実行します:

./ManageEngine\_PAM360\_64bit.bin -i silent -f /home/LinuxRONonMSP.txt

PAM360がインストールされます。

# 7. PAM360の起動とシャットダウン

# 7.1 Windowsの場合

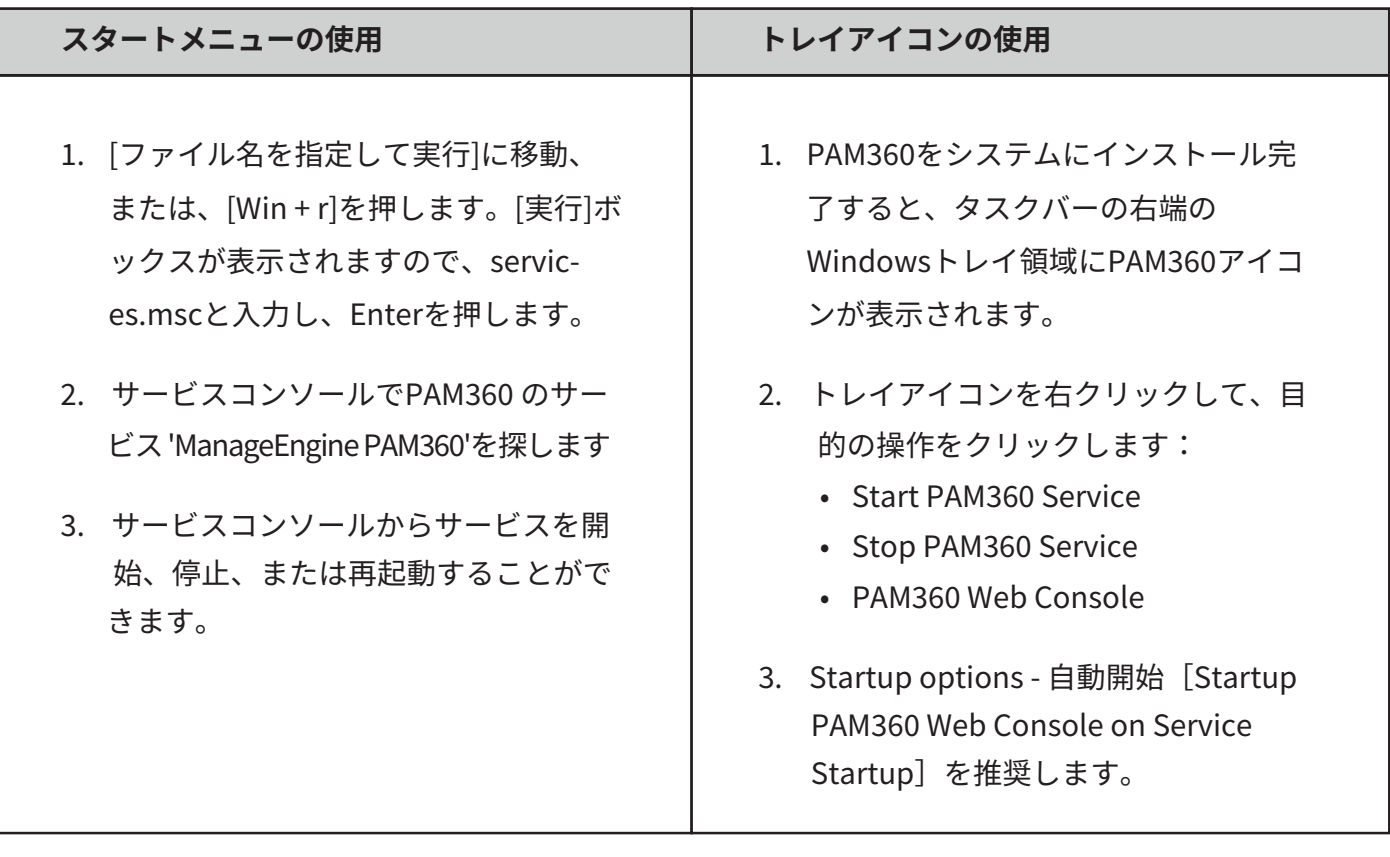

## 7.2 Linuxの場合

サーバーをサービスとして開始および停止 LinuxでPAM360をサービスとして開始するには: 1. 非ルートユーザーとしてログインします。 2. /etc/rc.d/init.d/pam360-service startを実行します。 3. PAM360サーバーはサービスとしてバックグラウンドで実行されます。 Linuxでサービスとして開始されたPAM360サーバーを停止するには: /etc/rc.d/init.d/pam360-service stopを(非ルートユーザーとして) 実行します。

## 8. PAM360 Webクライアントの起動

- 新規設定の場合、デフォルトのユーザー名/パスワードはadmin/adminです。初回ログイン後にログイン パスワードを変更することを強くお勧めします。
- サーバーを起動するたびに、PAM360 がブラウザで自動的に起動します。

PAM360 Webクライアントに接続するには、次のさまざまな方法があります:

## 8.1ブラウザの自動起動

PAM360のインストールが成功し、サーバーが起動すると、PAM360のログイン画面がブラウザ ウィンド ウに表示されます。PAM360 は安全な HTTPS 接続を使用するため、セキュリティ証明書を受け入れるよ うに求められます。[はい]を押し、ログイン画面にユーザー名とパスワードを入力して、Enterを押します

#### 8.2 Webクライアントの手動での記動

### Windows の場合:

PAM360トレイアイコンを右クリックし、PAM360 Webコンソールをクリックして、Webクライアントを 手動で起動します。PAM360ログイン画面がブラウザ ウィンドウに表示されます。PAM360はセキュア HTTPS接続を使用するため、セキュリティ証明書を受け入れるように求められます。[はい]を押し、ログ イン画面にユーザー名とパスワードを入力して、Enterを押します。

## Linuxの場合:

ブラウザを開き、以下で指定されたURLに接続します: https://<hostname>:portnumber/ ここでは、 <hostname> - PAM360サーバーが実行されているホスト。 <portnumber> - デフォルトポートは8282です。 例: https://demo-server:8282

## 8.3 リモートホストでのWebクライアントの接続

リモートマシン(PAM360が実行されているマシンとは別)の PAM360 Webクライアントに接続する場合は、 ブラウザを開いて以下のURLに接続します:

## https://<hostname>:ポート

PAM360はセキュアHTTPS接続を使用するため、セキュリティ証明書を受け入れるように求められます。 「はい]を押し、ログイン画面にユーザー名とパスワードを入力して、Enterを押します。

## 9.PAM360のアンインストール

## 9.1 WindowsでPAM360をアンインストールする手順

1. PAM360をアンインストールするには、ManageEngine\_PAM360.exeアイコンをダブルクリックします。

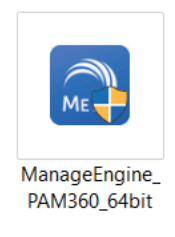

(または)

コントロールパネル\Programs\Programs and Featuresに移動し、 [Manage Engine PAM360] を選択し て、トップバーの「アンインストール]をクリックします。

画面にInstallShield Wizard for PAM360が表示されます。[はい] をクリックしてアンインストールします。  $\overline{2}$ .

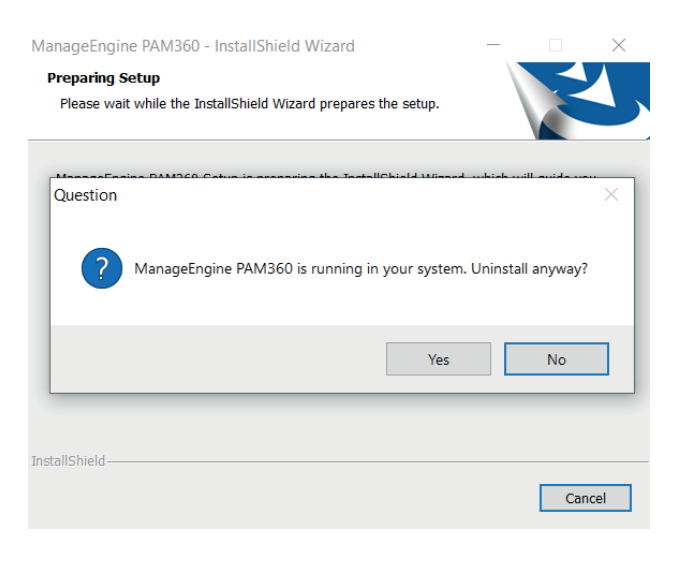

3. 次に、 [終了] をクリックして、アンインストールプロセスを完了します。

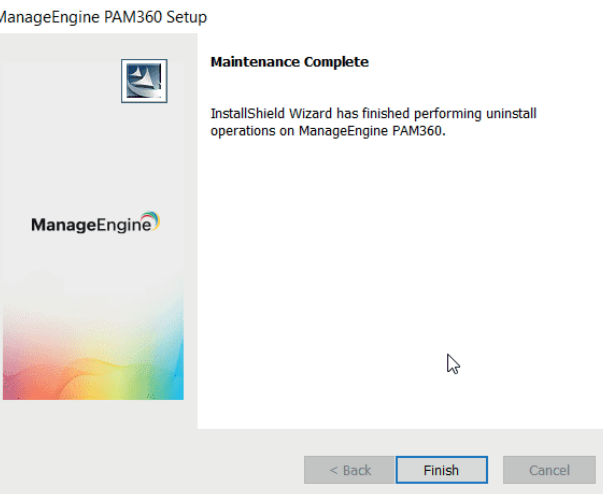

PAM360がお使いのマシンから正常にアンインストールされました。

## 9.2 LinuxでPAM360をアンインストールする手順

- 1. LinuxでPAM360をアンインストールするには、ルートユーザーとしてログインし、 <PAM360\_Home>/binに移動します。
- 2. 次のコマンドを実行します:

sh pam360.sh remove (In Ubuntu, execute as "sh/bash pam360.sh remove")

PAM360がお使いのマシンから正常にアンインストールされました。

# 10. インストール後のベストプラクティス

#### 10.1 管理者ログインパスワードの変更

デフォルトでは、PAM360アカウントのユーザー名とパスワードは'admin'になります。PAM360 インスト ール後の初回ログイン時に、PAM360 ログインパスワードを変更することを強くお勧めします。これを行 うには、「管理]>> 「セットアップ]>> 「パスワード変更]の順に移動し、以下の手順を実行します:

- 1. 現在のパスワードを入力します。
- 2. 新しいパスワードを入力します。また、組込みパスワードジェネレーターを使って、適切なパスワー ドを生成することもできます。
- 3. 新しいパスワードを再入力し、パスワードを確認します。
- 4. スマートカード/PKI/証明書認証にユーザー証明書を参照して選択します。
- 「保存]をクリックして、古いパスワードを変更します。. 5.

#### $x + 1$

- 新しいパスワードはメールで送信されませんので、新しいパスワードをご自身で記憶 しておく必要があります。
- メールサーバー設定を構成し、パスワードを忘れた場合、PAM360のログインページ にある「Forgot Password?」リンクで、パスワードをリセットします。
- メールサーバー未設定の状態で新しいパスワードを忘れた場合は、サポートに連絡し 対応方法を確認してください。

#### 10.2 PAM360暗号化鍵の管理

PAM360は、AES-256暗号化を使用して、パスワードとその他機密情報をデータベースで保護します。暗 号化に使用される鍵は自動生成され、すべてのインストールで一意です。デフォルトでは、この暗号化鍵 は<PAM360 installation directory>/confフォルダ下のpam360 key.keyという名前のファイルに保存され ます。本番環境インスタンスの場合、PAM360では暗号化鍵をインストールフォルダ内に保存できません 。これは、ライブデータベースとバックアップデータベースの両方で、暗号化鍵と暗号化されたデータが 共存しないようにするために行われます。

PAM360は、pam360 key.keyの場所を、<PAM360 installation directory>/confフォルダの下にある manage key.confという名前の設定ファイルに保存します。この暗号化鍵を、PAM360がインストールさ れているマシンの外、別のマシンまたは外部ドライブに移動して保存することを強くお勧めします。暗号 化鍵を移動したら、manage key.confファイルを新しいキーディレクトリパスで更新します。パスは、マ ッピングされたネットワークドライブまたは外部USB (ハードドライブ/サムドライブ) デバイスにするこ とができます。

PAM360には、起動するごとに、pam360 key.keyファイルを読み取るため<PAM360 installation directory>PAM360\conf パスが必要な権限でアクセスできる必要があります。正常に起動すると、ファイルにア クセスする必要がなくなり、ファイルを含むデバイスをオフラインにすることができます。

## 10.3 データベースバックアップの構成

デフォルトのバンドルデータベースをバックエンドデータベースとして使用する場合は、データベースの バックアップ機能を設定することをお勧めします。データベースのバックアップスケジュールを設定する には、次の手順を実行します:

1. 「管理] >> [設定] >> [データベースバックアップ]の順に移動します。

2. バックアップフィールドデータを要件と必要にあわせて選択し、「保存]をクリックします。

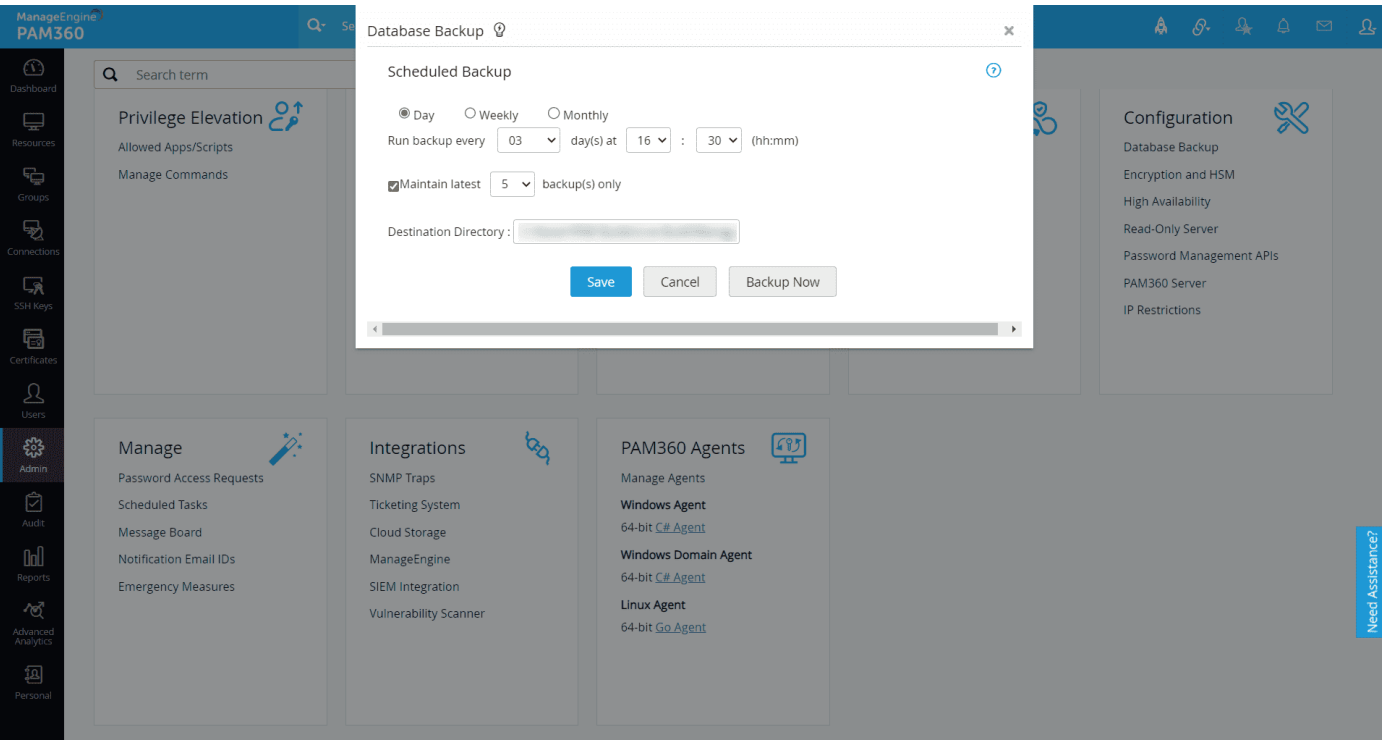

# ManageEngine

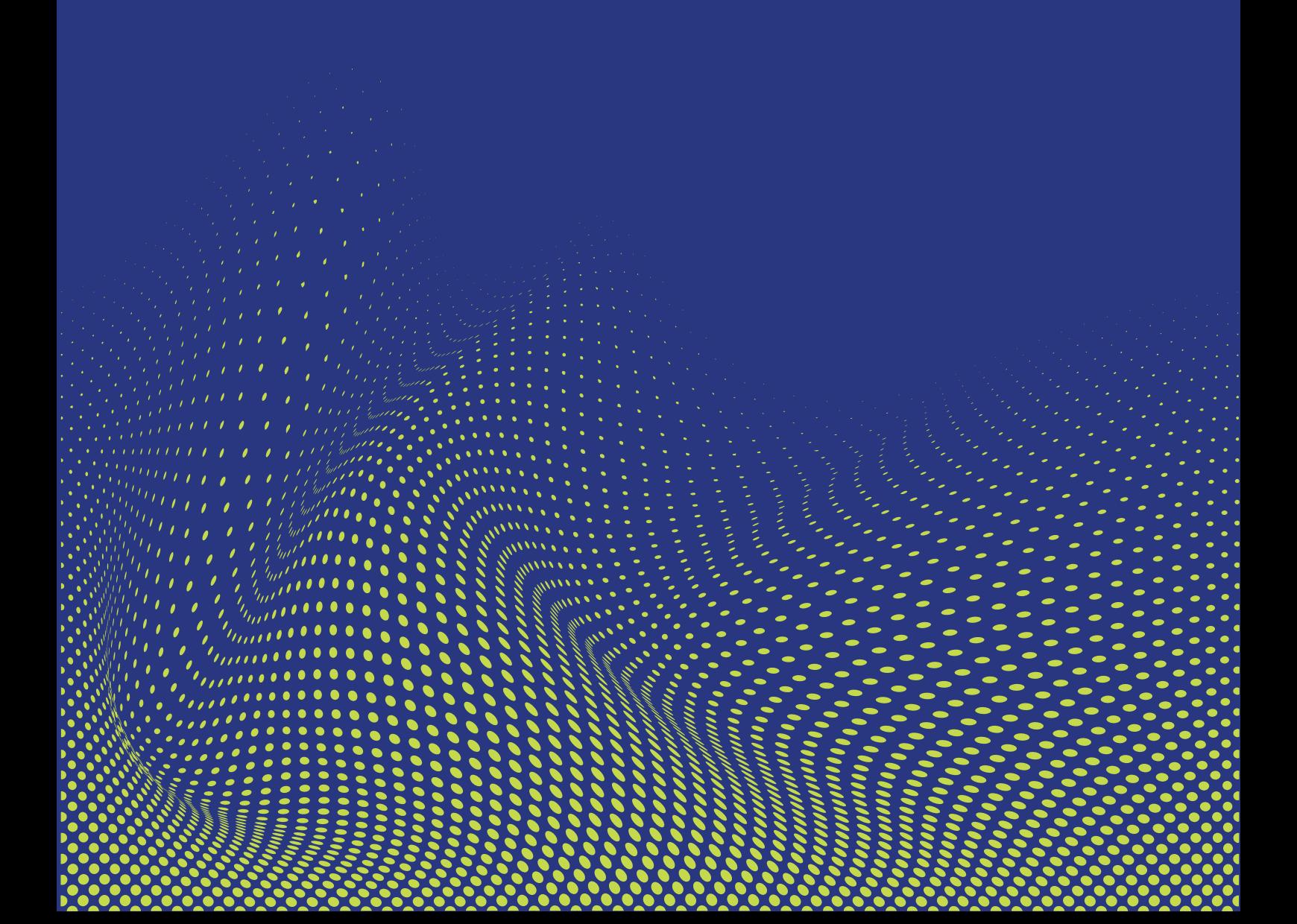